# GRAPHTEC

# Graphtec Pro Studio Graphtec Pro Studio Plus Cutting Master 4

# **Operation Manual**

### Precautions

Graphtec Pro Studio / Graphtec Pro Studio Plus / Cutting Master 4 (hereinafter referred to as "software")

- All rights related to this software are the property of the SA International, Inc. (hereinafter referred to as "SAi, Inc.").
- To use this software, you must perform the user registration to SAi's SAi Cloud.
- To use this software, you must agree to the license agreement with the SAi.
- The activation code of Graphtec Pro Studio / Graphtec Pro Studio Plus is the right that one user can use the software with one computer.
- E-mail address for user registration is required.
- The computer that you want to install this software must be connected to the Internet.

However, although Graphtec Pro Studio / Graphtec Pro Studio Plus can be installed to a computer that is not connected to the Internet by performing the "4-1 When starting the Graphtec Pro Studio on a computer that is not connected to the Internet" procedure, a computer that is connected to the Internet is required separately.

- The screens used in this manual may differ from the actual screen. In addition, the screens and function names that have been provided is subject to change without notice.
- Please log in to the computer using the account with the administrative right.
- For the latest supported OS, please check our website.

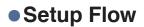

### **Setup of Graphtec Pro Studio**

**User registration to SAi Cloud** 

[1-1 User registration to "SAi Cloud"]

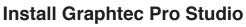

[1-2 Installing "Graphtec Pro Studio"]

**Setup of Cutting Master 4** 

### Install Cutting Master 4

[2-1 Installing "Cutting Master 4" (Windows)] [2-2 Installing "Cutting Master 4" (Macintosh)]

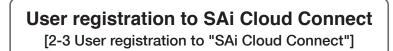

### Setup of Graphtec Pro Studio Plus

### **Upgrade to Graphtec Pro Studio Plus**

[3-1 User registration to "SAi Cloud"]

[3-2 Installing "Graphtec Pro Studio Plus"]

# Contents

# 1. Setup of Graphtec Pro Studio

| 1-1 | User registration to "SAi Cloud" | <br>6 |
|-----|----------------------------------|-------|
| 1-2 | Installing "Graphtec Pro Studio" | <br>9 |

# 2. Setup of Cutting Master4

| 2-1 | Installing "Cutting Master 4" (Windows) . | <br> | <br> | <br> | <br> | <br> | <br> | <br> | <br>  | 12 |
|-----|-------------------------------------------|------|------|------|------|------|------|------|-------|----|
| 2-2 | Installing "Cutting Master 4" (Macintosh) | <br> | <br> | <br> | <br> | <br> | <br> | <br> | <br>  | 14 |
| 2-3 | User registration to "SAi Cloud Connect"  | <br> | <br> | <br> | <br> | <br> | <br> | <br> | <br>' | 16 |

# *3.* Upgrade to Graphtec Pro Studio Plus

| 3-1 | User registration to "SAi Cloud"     | 20 |
|-----|--------------------------------------|----|
| 3-2 | Installing "Graphtec Pro Studio Plus | 20 |

# 4. When Getting Help

| 4-1 | When starting the Graphtec Pro Studio on a computer that is not connected to the Internet | 24   |
|-----|-------------------------------------------------------------------------------------------|------|
| 4-2 | When uninstalling the Graphtec Pro Studio                                                 |      |
|     | from a computer that has not been connected to the Internet                               | 28   |
| 4-3 | When forgetting the password of "SAi Cloud"                                               | . 31 |
| 4-4 | When forgetting the password of "SAi Cloud Connect"                                       | 33   |
| 4-5 | When updating the registration information of SAi account                                 | 35   |
| 4-6 | When changing the Email for login                                                         | 37   |
| 4-7 | When changing the password for login                                                      | 39   |
| 4-8 | When moving the activation code of Graphtec Pro Studio to the other computer              | 40   |
| 4-9 | When the computer in which the Graphtec Pro Studio has been installed is broken down      | 42   |

-4-

**1.** Setup of Graphtec Pro Studio

### Product Summary

- 1-1 User registration to "SAi Cloud"
- 1-2 Installing "Graphtec Pro Studio"

# 1. Setup of Graphtec Pro Studio

## 1-1 User registration to "SAi Cloud"

Perform the user registration to "SAi Cloud".

To install the Graphtec Pro Studio, you must perform the user registration to SAi's SAi Cloud and then enable the activation code of Graphtec Pro Studio.

- 1. Start the browser from the computer, enter "www.saicloud.com" in the address bar, and then press [Enter] key.
- 2. The following screen is displayed.You can change the display language by selecting the language at the bottom of the screen.

|                                                                                                    | e SAi Cloud.                              |
|----------------------------------------------------------------------------------------------------|-------------------------------------------|
| Activation Code                                                                                           | Login                                     |
| Please enter the activation code that accompanied your software purchase. Activate Cole Activate Activate | Enst<br>Pessod<br>Logn<br>Forget Passend? |
|                                                                                                    |                                           |

**3.** Enter the activation code of Graphtec Pro Studio in the "Activation Code" item. Click on the [Activate] button after entering it.

| Welcome to the                                                                                                    | e SAi Cloud.                                                                                        |
|----------------------------------------------------------------------------------------------------|----------------------------------------------------------------------------------------------------|
| Activation Code                                                                                                    | Login True Passor Cogn Fassor Faget Passor?                                                         |
| © 2016 SA Manufatou L Nc. [ 0<br>Languages   1000 201 [ 1000 201 [ 2000 ] [ 2000 ] [ 2 | sotaet 1 Termi   Poiscy<br>1 Island - 1 10 FM II 10 20 1 Madema 1 Danma de l'Danma 1 Fabrica Island |

4. Select the "I am new to the SAi Cloud".

Enter the Email address for the product registration. Click on the [Create Account] button after entering it.

\* When you already acquired the SAi account, select the "Account has been registered".

Enter the "Email" and "Password" and then click on the [Login] button. Go to Step 9.

| A                                      | Activate Sc                                                                                                    | oftware             |  |
|----------------------------------------|----------------------------------------------------------------------------------------------------|---------------------|--|
|                                        | Software ID                                                                                                    | Darie .             |  |
|                                        | Product                                                                                                    | Graphtec Pro Studio |  |
|                                        | License Type                                                                                                    | 78.6                |  |
|                                        | Options                                                                                                    |                     |  |
|                                        | Login to your S                                                                                                    | Ai Cloud Account    |  |
| (                                      |                                                                                                    | oud Account         |  |
| Enter y<br>Import<br>Cloud a<br>be use | Create A Free SAi Cl<br>I an average<br>I am new to the Sr<br>I am new to the Sr<br>I am new to the S | event Account       |  |

5. This screen switches to the screen asking for the confirmation of received Email.

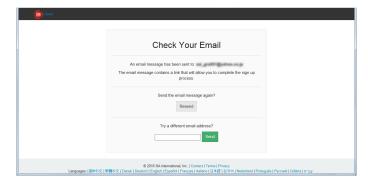

6. Open the Email sent to the specified Email address and then access to the provided URL.

| 1011 | +    | -       | н.         | 1141.01             |
|------|------|---------|------------|---------------------|
|      |      |         |            |                     |
|      |      |         |            |                     |
|      |      |         |            |                     |
|      |      |         |            |                     |
|      |      |         |            |                     |
|      | 1941 | Short 1 | 22942 - 23 | 20042 + <b>20</b> 4 |

7. Enter the necessary information. The " \* " indicates the mandatory field. Click on the [Create Account] button after entering them.

| i Cloud                                 |                                                                                                    |                                    |
|-----------------------------------------|----------------------------------------------------------------------------------------------------|------------------------------------|
|                                         | Create Account                                                                                                    |                                    |
| : Email                                 | sa, patrogramma p                                                                                                    |                                    |
| * Password                              | Pauswood must be at least 6 characters                                                                                                 |                                    |
| * Retype Password                       |                                                                                                    |                                    |
| <u>Name</u>                             |                                                                                                    |                                    |
| * Company Name                          |                                                                                                    |                                    |
| * Country                               | Please choose                                                                                                    | ]                                  |
| * Time Zone                             | (GMT+00:00) UTC                                                                                                    | ]                                  |
| Address Line 1                          |                                                                                                    |                                    |
| Address Line 2                          |                                                                                                    |                                    |
| City                                    |                                                                                                    |                                    |
| State/Province                          |                                                                                                    |                                    |
| ZipiPostal                              | Create Account                                                                                                    |                                    |
| Languages   簡排中文   祭職中文   Dansk   Deute | © 2016 SA International, Inc.   Contact   Terms   Privacy<br>ch   English   Español   Français   Italiano   日本語   전국이   Nederland   Po | tuguês   Pyccixik   čeština   mjay |

8. Click on the [I Accept the Terms and Conditions] button.

| Terms And Conditions                                                                                                    |   |
|----------------------------------------------------------------------------------------------------|---|
| Terms and Conditions                                                                                                    | ^ |
| User Agreement                                                                                                    |   |
| IMPORTANT—READ CAREFULLY:                                                                                                    |   |
| This Account User's Agreement is a legal contract between You (defined below)                                                                                                    |   |
| and                                                                                                    |   |
| SA International Inc.                                                                                                    |   |
| BY USING YOUR SALCLOUD ACCOUNT, YOU (AS THIS TERM IS DEFINED<br>BELOW) AGREE BY CLICKING ON THE "ACCEPT" BUTTON TO BE BOUND<br>BY THE TERMS OF THIS AGREEMENT (AS THIS TERM IS DEFINED<br>BELOW), INCLUDING, BUT NOT LIMITED TO, ANY WARRANTY<br>DISCLAIMERS, LIMITATIONS OF LIABILITY, JURISIDICTON, AND<br>TERMINATION PROVISIONS. IF YOU DO NOT AGREE TO THE TERMS OF<br>THIS AGREEMENT, DO NOT OPEN AN SAI CLOUD ACCOUNT AND EXIT<br>NOW | ~ |
| I Accept the Terms and Conditions Decline                                                                                                    |   |

### 1. Setup of Graphtec Pro Studio

9. Click on the [Activate Now] button.

| Claud Software Files Approv |    |                                                              |                                                                   | Login Settings Logout          |
|-----------------------------|----|--------------------------------------------------------------|-------------------------------------------------------------------|--------------------------------|
|                             | Ac | tivate So                                                    | ftware                                                            |                                |
|                             | G  | Software ID                                                  | 1000°00                                                           |                                |
|                             |    | Product<br>License Type                                      | Graphtec Pro Studio                                               |                                |
|                             |    | Options                                                      |                                                                   |                                |
|                             |    | Add To SAi Cloud                                             | your SAi Cloud Account.                                           |                                |
| Languages   徽体中文            |    | A International, Inc.   Cont<br>sh   Español   Français   It | act   Terms   Privacy<br>aliano   日本48   한국어   Nederland   Portug | uês   Русский   čeština   ладу |

10. Operation of the activation of is complete.

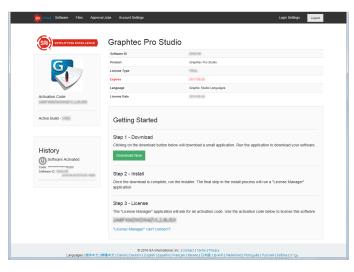

Now, the user registration to "SAi Cloud" is complete.

# 1-2 Installing "Graphtec Pro Studio"

Install the Graphtec Pro Studio.

You must enable the activation code before installing it.

If the activation code has not been enabled, install it after performing the (1-1 User registration to "SAi Cloud") in (P6)

**1.** Insert the "USER GUIDE & SOFTWARE DVD" supplied with the product into the DVD driver of the computer. Click on the [Setup Graphtec Pro Studio] button from "Start" screen.

Install it in accordance with the wizard from here. The following procedure has been described selectively.

- \* When downloaded from our Web site, double-click on the "Autorun.exe".
- \* Click on the "Step 1-Download"-"Download now" displayed in Step 10 of the (1-1 User registration to "SAi Cloud") (P6) and then download the "SAi\_Software\_Download.exe".

You can download the Graphtec Pro Studio by executing the downloaded "SAi\_Software\_Download.exe". Even if you downloaded it in this way, double-click on the "Autorun.exe".

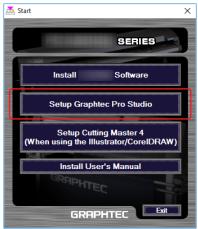

2. Click on the [Browse] button when you want to change the destination folder. Click on the [Next] button.

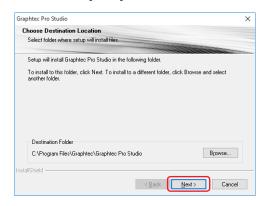

**3.** Leave the initial values for the check boxes. Click on the [Next] button.

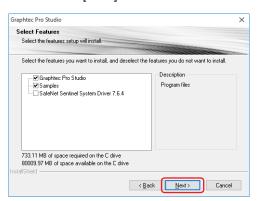

#### 1. Setup of Graphtec Pro Studio

4. The screen to enter the activation code is displayed at the end of the installation. Enter the activation code that is entered in Step 3 of the (1-1 User Registration to "SAi Cloud") (P6) in the "Activation Code" item.

Click on the [Next] button.

| 0                                                                                              | ×      |
|------------------------------------------------------------------------------------------------|--------|
| Activation Code<br>Enter an Activation Code to get a license                                   | SA     |
|                                                                                                |        |
|                                                                                                |        |
| When you purchase new software it comes with an Activation Code. Ent<br>Activation Code below. | er the |
| Activation Code:                                                                               |        |
|                                                                                                |        |
|                                                                                                |        |
| If you are having trouble getting the license directly, you can get a license<br>our website.  | from   |
| Get License From Website                                                                       |        |
|                                                                                                |        |
| < Back                                                                                         | Close  |

5. Click on the [Finish] button.

| License |                      |  |
|---------|----------------------|--|
| Success |                      |  |
|         |                      |  |
|         |                      |  |
|         |                      |  |
|         |                      |  |
|         |                      |  |
|         |                      |  |
|         |                      |  |
|         | Licensing Successful |  |
|         |                      |  |
|         |                      |  |
|         |                      |  |
|         |                      |  |
|         |                      |  |
|         |                      |  |
|         |                      |  |
|         |                      |  |

6. When the following screen is displayed, click on [Yes] button.

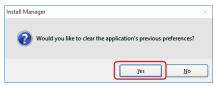

7. Click on the [Finish] button.

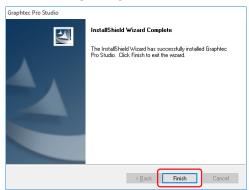

Now, the installation of Graphtec Pro Studio is complete.

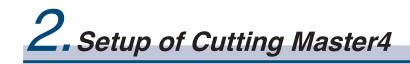

### **Product Summary**

- 2-1 Installing "Cutting Master 4" (Windows)
- 2-2 Installing "Cutting Master 4" (Macintosh)
- 2-3 User registration to "SAi Cloud Connect"

# **2.** Setup of Cutting Master4

# 2-1 Installing "Cutting Master 4" (Windows)

Install the Cutting Master 4.

After the installation is complete, perform the users registration to "SAi Cloud Connect".

1. Insert the "USER GUIDE & SOFTWARE DVD" supplied with the product into the DVD driver of the computer. Click on the [Setup Cutting Master 4] button from "Start" screen.

Install it in accordance with the wizard from here. The following procedure has been described selectively.

\* When downloaded from our Web site, double-click on the "Autorun.exe".

| 📥 S | tart X                                                           |
|-----|------------------------------------------------------------------|
|     | SERIES                                                           |
|     | Install Software                                                 |
| I   | Setup Graphtec Pro Studio                                        |
|     | 0-1-0-1-1-1                                                      |
|     | Setup Cutting Master 4<br>(When using the Illustrator/CoreIDRAW) |
| L   |                                                                  |
|     | (When using the Illustrator/CoreIDRAW)                           |

2. Click on the [Browse] button when you want to change the destination folder. Click on the [Next] button.

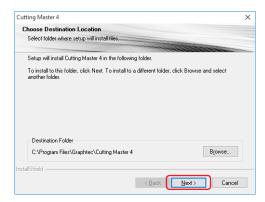

**3.** Leave the initial values for the check boxes. Click on the [Next] button.

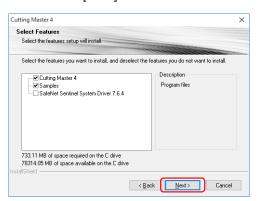

## 4. Click on the [Install] button.

| Install Manager                                                    |                          |        |
|--------------------------------------------------------------------|--------------------------|--------|
| Please select Illustrator CC 2015.3 plug-ins folde                 | r                        |        |
| Destination Folder<br>C:\Program Files\Adobe \Adobe Illustrator CC | 2015.3 (32 Bit)\Plug-ins | Browse |
|                                                                    | Install                  | Skip   |

5. When the following screen is displayed, click on [Yes] button.

| Install Mar | nager                                                           | $\times$ |
|-------------|-----------------------------------------------------------------|----------|
| ?           | Would you like to clear the application's previous preferences? |          |
|             | Yes No                                                          |          |

6. Click on the [Finish] button.

| The InstallShield Wizard has successfully installed Cutting<br>Master 4. Click Finish to exit the wizard. |
|----------------------------------------------------------------------------------------------------|
|                                                                                                    |
|                                                                                                    |

7. Restart the computer.

Now, the installation of Cutting Master 4 is complete. Continuously, perform the (2-3 User registration to "SAi Cloud Connect") (P16).

# 2-2 Installing "Cutting Master 4" (Macintosh)

Install the Cutting Master 4.

After the installation is complete, perform the user registration to "SAi Cloud Connect".

- 1. Insert the "USER GUIDE & SOFTWARE DVD" supplied with the product into the DVD driver of the computer.
- 2. Open "Cutting Master 4" folder in the DVD and double-click on the "Cutting Master 4\_signed.pkg" file. Install it in accordance with the wizard from here.
  - \* When downloaded from our Web site, double-click on the "Cutting Master 4\_signed.pkg".
- *3.* The following screen may be displayed. Click on the [OK] button.

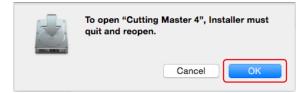

4. Click on the [Continue] button.

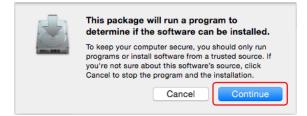

5. Enter the "User name" with the administrative right and "Password" and then click on the [Install Software] button.

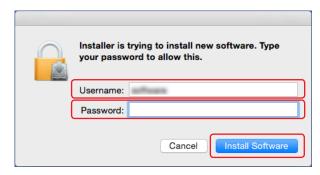

6. Enter the "User name" with the administrative right and "Password" and then click on the [OK] button.

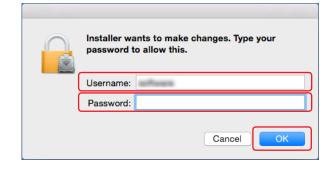

 $\overline{Z}$  When the following screen is displayed, click on [Yes] button.

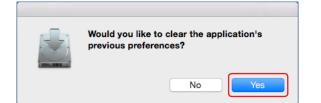

8. Click on the [Close] button.

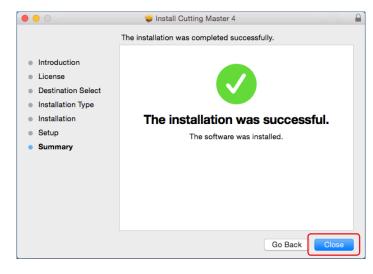

### 9. Restart the computer.

Now, the installation of Cutting Master 4 is complete.

Continuously, perform the (2-3 User registration to "SAi Cloud Connect") (P16).

## 2-3 User registration to "SAi Cloud Connect"

Perform the user registration to "SAi Cloud Connect. To use the Cutting Master 4, you must perform the user registration.

1. Start the "SAi Cloud Connect".

When using Window machine, click on the "SAi Cloud Connect" icon from the "Task Manager".

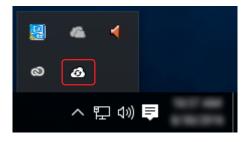

When using Macintosh machine, click on the "SAi Cloud Connect" icon from the menu bar.

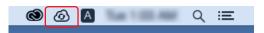

2. "SAi Cloud Connect" screen is displayed.

Click on the "Need an account? Sign Up" item.

\* When you have already acquired the SAi account, enter the "Email" and "Password" and then click on the [Sign In] button. Go to Step 10.

|           |                                  | ۲      |
|-----------|----------------------------------|--------|
| 9         | Ai Cloud Connect                 | ≡      |
|           |                                  |        |
| Email:    | you@example.com                  |        |
| Password: | Enter Password                   |        |
|           | Sign In                          |        |
|           | Need an account? Sig             | n. 11n |
|           | Forgot Passw                     |        |
|           |                                  |        |
|           | (C) 2016 SAi International, Inc. |        |

**3.** Enter the Email address for the product registration in the "Email" item. Click on the [Sign Up] button after entering it.

|        |                                 | ۲ |
|--------|---------------------------------|---|
|        | SAi Cloud Connect               | ≡ |
|        |                                 |   |
|        |                                 |   |
|        |                                 | _ |
| Email: | you@example.com                 |   |
|        | Sign Up                         |   |
|        |                                 |   |
|        | Already have an account? Sign J | n |
|        |                                 |   |
|        |                                 |   |
|        | (C) 2016 SALInternational Inc   |   |

4. This screen switches to the screen asking for the confirmation of received Email.

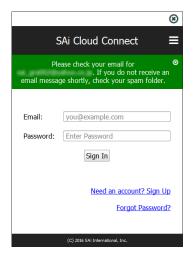

5. Open the Email sent to the specified Email address and then access to the provided URL.

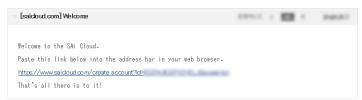

6. Enter the necessary information. The "\*" indicates the mandatory field. Click on the [Create Account] button after entering them.

| Cloud     |                                     | Create Account                                                                                                    |                                 |                        |  |
|-----------|-------------------------------------|----------------------------------------------------------------------------------------------------|---------------------------------|------------------------|--|
|           |                                     | Create Account                                                                                                    |                                 |                        |  |
|           | Errail                              | sa paliteljana or p                                                                                               |                                 |                        |  |
|           | * Password                          | Password must be of least 6 characters                                                                            |                                 |                        |  |
|           | * Retype Password                   |                                                                                                    |                                 |                        |  |
|           | Name                                |                                                                                                    |                                 |                        |  |
|           | * Company Name                      |                                                                                                    |                                 |                        |  |
|           | * Country                           | Please choose                                                                                                    | <b>M</b>                        |                        |  |
|           | * Time Zone                         | (GMT+00:00) UTC                                                                                                   | ~                               |                        |  |
|           | Address Line 1                      |                                                                                                    |                                 |                        |  |
|           | Address Line 2                      |                                                                                                    |                                 |                        |  |
|           | City                                |                                                                                                    |                                 |                        |  |
|           | State/Province                      |                                                                                                    |                                 |                        |  |
|           | Zip/Postal                          |                                                                                                    |                                 |                        |  |
|           |                                     | Create Account                                                                                                    |                                 |                        |  |
| Languages | C<br>  簡排中文   繁發中文   Dansk   Deutsc | 2016 SA International, Inc.   Contact   Terms   Privacy<br>h   English   Español   Français   Italiano   문부월   전국 | 이   Nederland   Português   Pyr | οικιλ   δeētina   μημμ |  |

7. Click on the [I Accept the Terms and Conditions] button.

| Terms And Conditions                                                                                                    |   |
|----------------------------------------------------------------------------------------------------|---|
| Terms and Conditions                                                                                                    | ^ |
| User Agreement                                                                                                    |   |
| IMPORTANT—READ CAREFULLY:                                                                                                    |   |
| This Account User's Agreement is a legal contract between You (defined below)                                                                                                    |   |
| and                                                                                                    |   |
| SA International Inc.                                                                                                    |   |
| BY USING YOUR SALCLOUD ACCOUNT, YOU (AS THIS TERM IS DEFINED<br>BELOW) AGREE SY CLICKING ON THE "ACCEPT" BUTTON TO BE BOUND<br>BY THE TERMS OF THIS AGREEMENT (AS THIS TERM IS DEFINED<br>BELOW), INCLUING, BUT NOT LIMITE TO , ANY WARRANTY<br>DISCLAMBERS, LIMITATIONS OF LUBEILITY, JURISDICTION, AND<br>TERMINA TON PROVISIONS. IF YOU DO NOT AGREET OT HE TERMS OF<br>THIS AGREEMENT, DO NOT OPEN AN SAI CLOUD ACCOUNT AND EXIT<br>NOW | ~ |
| I Accept the Terms and Conditions Decline                                                                                                    |   |

### 2. Setup of Cutting Master4

8. The following screen is displayed.

| Cloud Software             | Files      | Approval Jobs    | Account Settings                                                                      |        | Login Settings Logout             |
|----------------------------|------------|------------------|---------------------------------------------------------------------------------------|--------|-----------------------------------|
| License                    |            |                  | Software ID                                                                           | Status | + Activate new software now       |
| There is no software activ | ated with  | in this account. |                                                                                       |        |                                   |
| Lang                       | juages   🎇 | 1体中文   黎騮中文      | © 2016 SA International, Inc.   Cor<br>Dansk   Deutsch   English   Español   Français |        | tugués ( Русский   čeština ( ладу |

9. Enter the registered "Email" and "Password" and then click on the "Sign In" button.

| If you do not receive an         If you do not receive an         email message shortly, check your spam folder.         Email:       you@example.com         Password:       Enter Password | 8 |
|----------------------------------------------------------------------------------------------------|---|
| If you do not receive an         If you do not receive an         email message shortly, check your spam folder.         Email:       you@example.com         Password:       Enter Password | 8 |
| Password: Enter Password                                                                                                    |   |
|                                                                                                    | ) |
|                                                                                                    | ] |
| Sign In                                                                                                    |   |
| Need an account? Sign Up                                                                                                    |   |
| Forgot Password?                                                                                                    |   |
| (C) 2016 SA International, Inc.                                                                                                    |   |

10. The screen indicating that it is in the sign-in is displayed.

|                                  | ۲ |
|----------------------------------|---|
| SAi Cloud Connect                | ≡ |
| Signed in as,                    | ۲ |
|                                  |   |
| Signed In as:                    |   |
| Signed in as.                    |   |
|                                  |   |
| (C) 2016 SAI International, Inc. |   |

Now, the user registration to "SAi Cloud" is complete.

# **3.** Upgrade to Graphtec Pro Studio Plus

### Product Summary

- 3-1 User registration to "SAi Cloud"
- 3-2 Installing "Graphtec Pro Studio Plus

# **3.** Upgrade to Graphtec Pro Studio Plus

Perform the user registration to "SAi Cloud".

To install the Graphtec Pro Studio Plus, you must perform the user registration and then enable the activation code of Graphtec Pro Studio Plus after purchasing.

### 3-1 User registration to "SAi Cloud"

1. Perform the user registration, referring the (1-1 User registration to "SAi Cloud") (P6).

## 3-2 Installing "Graphtec Pro Studio Plus

Install the Graphtec Pro Studio Plus.

You must enable the activation code before installing it.

If the activation code has not been activated, install it after performing the (3-1 User registration to "SAi Cloud") in (P20).

Start the "License Manager" from the computer to release the activation of Graphtec Pro Studio.
 \* Supplement: Select the "Start"-"All Programs"-"Graphtec Pro Studio"-"License Manager".
 The "User Account Control" screen is displayed. Click on the [Yes] button.

2. Click on the "Remove License From This Computer" item.

| 0                  |                                                                                                    | ×     |
|--------------------|----------------------------------------------------------------------------------------------------|-------|
| License            |                                                                                                    | (SA)  |
|                    |                                                                                                    |       |
|                    |                                                                                                    |       |
|                    |                                                                                                    |       |
| Software ID:       | Concerns in the local sectors in the local sectors  |       |
| License Type:      | -                                                                                                    |       |
| Expire Date:       |                                                                                                    |       |
| Licensed On:       | The Computer                                                                                                    |       |
| Computer ID:       | Contraction of the local distance of the local distance of the loc |       |
|                    |                                                                                                    |       |
|                    |                                                                                                    |       |
| → Check For Licen: | se Updates                                                                                                    |       |
|                    |                                                                                                    |       |
| → Import A License | e File                                                                                                    |       |
| → Remove License   | From This Computer                                                                                                    |       |
|                    |                                                                                                    |       |
|                    |                                                                                                    |       |
|                    | < <u>B</u> ack Finish                                                                                                    | Close |

*3.* "The license was successfully removed from this computer" is displayed. Click on the [Finish] button.

| 0                             |                     |           | ×     |
|-------------------------------|---------------------|-----------|-------|
| License                       |                     |           | SAI   |
|                               |                     |           |       |
|                               |                     |           |       |
|                               |                     |           |       |
|                               |                     |           |       |
| The license was successfully  | removed from this o | computer. |       |
|                               |                     |           |       |
| Software ID                   | -                   |           |       |
| Removal Code                  | 10101               |           |       |
|                               |                     |           |       |
|                               |                     |           |       |
|                               |                     |           |       |
| $\rightarrow$ License this co | mputer again        |           |       |
|                               |                     |           |       |
|                               |                     |           |       |
|                               |                     |           |       |
|                               |                     |           |       |
|                               | < <u>B</u> ack      | Finish    | Close |

- 4. Start the "License Manager" again.
- 5. Click on the "License this computer again" item.

| • ×                                                      |   |
|----------------------------------------------------------|---|
| License                                                  |   |
|                                                          |   |
|                                                          |   |
| The license was successfully removed from this computer. |   |
| Software ID:                                             |   |
| Removal Code:                                            |   |
|                                                          |   |
| $\rightarrow$ License this computer again                |   |
|                                                          |   |
|                                                          |   |
| < <u>B</u> ack Finish Close                              | - |

6. Enter the activation code for Graphtec Pro Studio Plus in the "Activation Code" item. Enter the activation code that is entered in Step 3 of the (1-1 User Registration to "SAi Cloud") (P6) in "Activation Code" item.

Click on the [Next] button.

| 9                      |                                    |                  |                         |          |
|------------------------|------------------------------------|------------------|-------------------------|----------|
| Activatio<br>Enter     | n Code<br>an Activation Code to    | get a license    |                         | (SF      |
|                        |                                    |                  |                         |          |
|                        |                                    |                  |                         |          |
| When you<br>Activation | purchase new softwa<br>Code below. | re it comes with | an Activation Code.     | Enterthe |
| (                      | Activation Code:                   |                  |                         |          |
|                        |                                    |                  |                         |          |
|                        |                                    |                  |                         |          |
| lf vou are h           | aving trouble getting ti           | he license direc | tlv. vou can get a lice | nse from |
| our website            | ı                                  |                  |                         |          |
|                        |                                    | Get Licen        | se From Website         |          |
|                        |                                    |                  |                         |          |
|                        |                                    | < <u>B</u> ack   | <u>N</u> ext >          | Close    |

- 7. Start the "Install Manager".
  - Click on the [OK] button.

\* Supplement: Select the "Start"-"All Programs"-"Graphtec Pro Studio"-"Install Manager".

| Install Manager                          |
|------------------------------------------|
|                                          |
| Language: English                        |
| Install to desktop                       |
| Clear Application's previous preferences |
|                                          |
|                                          |
| Cancel OK                                |

- 8. The "Graphtec Pro Studio Plus x.x" and "Graphtec Pro Studio Plus Production Manager x.x" icons are displayed on the desktop.
- *9.* Delete "Graphtec Pro Studio x.x" and "Graphtec Pro Studio Production Manager x.x" icons on the desktop, and then delete "Graphtec Pro Studio Plus x.x" and "Graphtec Pro Studio Plus Production Manager x.x" icons in the start menu, because they are unnecessary.

Now, the upgrade to Graphtec Pro Studio Plus is complete.

- 22 -

**4.** When Getting Help

### Product Summary

- 4-1 When starting the Graphtec Pro Studio on a computer that is not connected to the Internet
- 4-2 When uninstalling the Graphtec Pro Studio from a computer that has not been connected to the Internet
- 4-3 When forgetting the password of "SAi Cloud"
- 4-4 When forgetting the password of "SAi Cloud Connect"
- 4-5 When updating the registration information of SAi account
- 4-6 When changing the Email for login
- 4-7 When changing the password for login
- 4-8 When moving the activation code of Graphtec Pro Studio to the other computer
- 4-9 When the computer in which the Graphtec Pro Studio has been installed is broken down

# **4.** When Getting Help

### 4-1 When starting the Graphtec Pro Studio on a computer that is not connected to the Internet

- **1.** Perform the user registration on a computer that is connected to the Internet. Refer to the (1-1 User registration to "SAi Cloud") (P6).
  - \* Just leave the state that Step 10 is displayed, without closing the browser. Set later. Set in the Step 7 of this procedure.
- 2. Insert the "USER GUIDE & SOFTWARE DVD" supplied with the product into the DVD driver of the computer to install the Graphtec Pro Studio.

Click on the [Setup Graphtec Pro Studio] button from "Start" screen.

Install it in accordance with the wizard from here.

\* When downloaded from GTC's Web site, double-click on the "Autorun.exe".

\* Click on the "Step 1–Download"-"Download now" displayed in Step 10 of the (1-1 User registration to "Sai Cloud") (P6) and then download the "SAi\_Software\_Download.exe".

You can download the Graphtec Pro Studio by executing the downloaded "SAi\_Software\_Download.exe". Even if you downloaded it in this way, double-click on the "Autorun.exe".

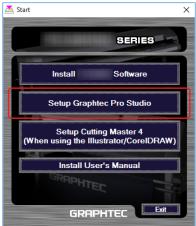

**3.** Click on the [Browse] button when you want to change the destination folder. Click on the [Next] button.

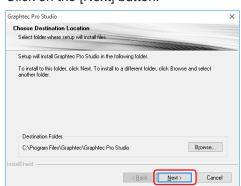

**4.** Leave the initial values for the check boxes. Click on the [Next] button.

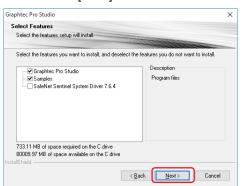

5. The screen to enter the activation code is displayed at the end of the installation.

Make a note so as not to forget the ID that is displayed in the "Computer ID" item.

Or, click on the [Copy Computer ID to Clipboard] item and open the Notepad and then paste the computer ID on it.

Save this data file in the memory device such as a USB memory device. Click on the [Close] button.

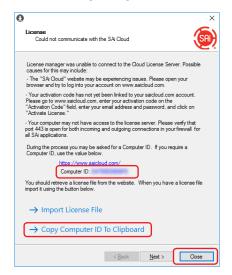

6. The following "Information" screen is displayed. Click on the [OK] button.

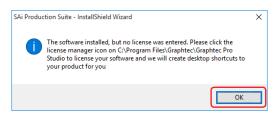

7. Return to the computer that has been connected to the Internet. Click on the [License Manager can't connect?] item.

| Cloud Software Files Appre | oval Jobs Account Settings                                      | Login Settings Logant                                                                                                    |
|----------------------------|-----------------------------------------------------------------|----------------------------------------------------------------------------------------------------|
|                            | Graphtec Pro                                                    | Studio                                                                                                    |
| <b>C</b> .                 | Software ID                                                     | 2010                                                                                                    |
| G                          | Product                                                         | Graphtec Pro Studio                                                                                                    |
|                            | License Type                                                    | 765                                                                                                    |
|                            | Expires                                                         | 101 M H                                                                                                    |
|                            | Language                                                        | Graphic Studio Languages                                                                                                    |
| Activation Code            | License Date                                                    | 211.0.0                                                                                                    |
| Active Build -             | Step 1 - Download<br>Clicking on the download b<br>Download Now | ution below will download a small application. Run the application to download your software.                                             |
| Software (D:               | Step 2 - Install<br>Once the download is com<br>application.    | plete, run the installer. The final step in the install process will run a "License Manager"                                              |
|                            | Step 3 - License<br>The "License Manager" ap                    |                                                                                                    |
| Languages ( 簡)中文           |                                                                 | emational, inc.   Contact   Terms   Privacy<br>Essañol   Franças   Italano   日本語   한국의   Nederland   Português   Pyccowil   četěms   m-pu |

8. Enter the computer ID noted in Step 5 in the "Computer ID" item. The Computer Name item is left blank.

Click on the "Create License Now" button.

| Ocud Software Files Approval J | obs Account Settings                                                                                                    | Login Settings Logout            |
|--------------------------------|----------------------------------------------------------------------------------------------------|----------------------------------|
|                                | Create License<br>Go Back<br>Your software will be learned to be used on the computer with the matching<br>computer ID. The learner will not work on another computer.<br>Computer ID: The learner will not be used on the computer with the matching<br>computer reads. |                                  |
| Languages   部体中文   数律          | © 2016 SA International, Inc.   Contact   Terms   Privacy<br>即文   Dansk   Deutsch   English   Español   Français   Italiano   日本語   한국어   Nederland   Portu                                                                                                    | iguês   Руссиий   čeština   лтэр |

9. Click on the "Download Now" item.

| Cloud Software Files Approva                                                                                                    | I Jobs Account Settings                                                              |                                                                                                | Login Settings Logcut    | ^ |
|----------------------------------------------------------------------------------------------------|--------------------------------------------------------------------------------------|------------------------------------------------------------------------------------------------|--------------------------|---|
|                                                                                                    | Graphtec Pro Stud                                                                    | io                                                                                             |                          |   |
| <b>C</b> .                                                                                                    | Software ID                                                                          | Elser 10                                                                                       |                          |   |
|                                                                                                    | Product                                                                              | Graphtec Pro Studio                                                                            |                          | 4 |
|                                                                                                    | License Type                                                                         | 700.                                                                                           |                          |   |
|                                                                                                    | Expires                                                                              | 211212                                                                                         |                          |   |
| $\checkmark$                                                                                                    | Language                                                                             | Graphic Studio Languages                                                                       |                          |   |
| Activation Code                                                                                                    | License Date                                                                         |                                                                                                |                          |   |
| Active Build -                                                                                                    | Current Install                                                                      |                                                                                                |                          |   |
| History<br>Software Activated<br>Code and Code and C | Computer Name:<br>User Name:<br>Download Now<br>License Removed?<br>Download License |                                                                                                |                          |   |
|                                                                                                    |                                                                                      | nc.   Contact   Terms   Privacy<br>ançais   Italiano   日本語   한국어   Nederland   Português   Pyc | cová ) čeština ( גערית ) | ~ |

- 10. The screen to select a location to save the file is displayed. Save it to the USB memory device.
  - \* The file to be saved is "license-xxxxxx.lsn". The "xxxxxxx" is numerical value.
- 11. Connect a USB memory device used in Step 10 to the computer to install the Graphtec Pro Studio.
- 12. Start "License Manager".
  - \* Supplement: Select the "Start"-"All Programs"-"Graphtec Pro Studio"-"License Manager". The "User Account Control" screen is displayed. Click on the [Yes] button.
- 13. Click on the "Import License File" item.

|                                              |                                     |                |                                                                    | >              |
|----------------------------------------------|-------------------------------------|----------------|--------------------------------------------------------------------|----------------|
| License<br>Could not com                     | municate with t                     | he SAi Cloud   |                                                                    | (SA)           |
| License manager v<br>causes for this may     |                                     | onnect to the  | Cloud License Serv                                                 | er. Possible   |
| - The "SAi Cloud"<br>browser and try to      |                                     |                | gissues. Please oper<br>w.saicloud.com.                            | n your         |
| Please go to www.                            | saicloud.com, e<br>ield, enter your | enter your act | to your saicloud.com<br>ivation code on the<br>s and password, and |                |
|                                              | both incoming                       |                | ense server. Please<br>connections in your                         |                |
| During the process<br>Computer ID, use t     |                                     |                | mputer ID. If you req                                              | uire a         |
|                                              | s://www.saiclo                      | ud.com/        |                                                                    |                |
| Co                                           | mputer ID:                          |                |                                                                    |                |
| You should retrieve<br>import it using the b |                                     | om the webs    | te. When you have                                                  | a license file |
| $\rightarrow$ Import I                       | icense File                         | •              |                                                                    |                |
| → Сору Со                                    | omputer ID                          | To Clipb       | oard                                                               |                |
|                                              |                                     | < Back         | Next >                                                             | Close          |

### 14. The screen to select the file is displayed.

Select the "license-xxxxxx.lsn" file in the USB memory device connected in Step 11. Click on the [Open] button

| 🕑 Open                                                                                              |               |                      |           | ×      |
|----------------------------------------------------------------------------------------------------|---------------|----------------------|-----------|--------|
| $\leftarrow$ $\rightarrow$ $\checkmark$ $\uparrow$ $\blacksquare$ $\rightarrow$ Removable Disk (U:) | ٽ ~           | Search Removable I   | Disk (U:) | P      |
| Organize 🔻 New folder                                                                               |               | 8==                  | -         | ?      |
| Name ^                                                                                              | Date modified | Туре                 | Size      |        |
| - licenselsn                                                                                        | 100000-000    | LSN File             |           | 2 KB   |
|                                                                                                    |               |                      |           |        |
| 100000_000_000                                                                                      |               |                      |           |        |
| File name: license-                                                                                 |               | License File (*.lsn) |           | $\sim$ |
|                                                                                                    |               | <u>O</u> pen         | Cance     | I .    |

### 15. Click on the [Next] button.

\* The screen displayed in Step 16 might be displayed in the front, in any event click the [Next] button.

| 0                              | ×          |
|--------------------------------|------------|
| License                        | <b>(B)</b> |
| License successfully imported. |            |
|                                |            |
|                                |            |
| Click Next to continue.        |            |
| < Back                         | Close      |

### 16. Click on the [Finish] button.

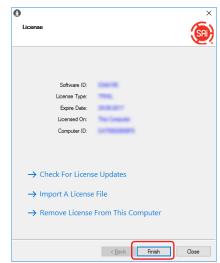

### 17. Click on the [OK] button.

| Install Mana | ger |   |
|--------------|-----|---|
| Language:    |     | • |
| ) Clear Ap   |     |   |

Now, the installation of Graphtec Pro Studio is complete.

## 4-2 When uninstalling the Graphtec Pro Studio from a computer that has not been connected to the Internet

- Start the "License Manager" from the computer to uninstall Graphtec Pro Studio.
   \* Supplement: Select the "Start"-"All Programs"-"Graphtec Pro Studio"-"License Manager". The "User Account Control" screen is displayed. Click on the [Yes] button.
- 2. Click on the "Remove License From This Computer" item.

| 0                                           | ×        |
|---------------------------------------------|----------|
| License                                     | <b>(</b> |
|                                             |          |
| Software ID:                                |          |
| License Type:                               |          |
| Expire Date:                                |          |
| Licensed On:                                |          |
| Computer ID:                                |          |
|                                             |          |
| → Check For License Updates                 |          |
| ightarrow Import A License File             |          |
| ightarrow Remove License From This Computer |          |
|                                             |          |
| < <u>B</u> ack Finish                       | Close    |

**3.** Click on the [Next] button.

| 0 ×                                                                                                    |
|----------------------------------------------------------------------------------------------------|
| License                                                                                                    |
| The license was removed from this computer but we were unable to<br>communicate with the SA Cloud to report the removal. |
| Note the Software ID and Removal Code from the next page and<br>visit the SAI Cloud website to report the removal.       |
| Click Next to continue.                                                                                                  |
| < Back Next > Close                                                                                                    |

**4.** Make a note the "Software ID" and "Removal Code". Click on the [Finish] button.

\* Do not lose the "Software ID" and "Removal Code".

| License                    |                               | ×            |
|----------------------------|-------------------------------|--------------|
|                            |                               |              |
| The license was succe      | ssfully removed from this com | nputer.      |
| Softwar<br>Removal (       |                               | ]            |
|                            |                               |              |
| $\rightarrow$ License this | computer again                |              |
|                            |                               |              |
|                            | < <u>B</u> ack                | Finish Close |

- 5. Start the browser from the computer that has been connected to Internet and enter the "www.saicloud.com" in the address bar. Click on the [Enter] key.
- 6. Enter the "Email" and "Password" of user account when you registered the Graphtec Pro Studio that you want to uninstall and then click on the [Login] button.

| Activation Code                                                                                               | Login                   |
|----------------------------------------------------------------------------------------------------|-------------------------|
| Please enter the activation code that accompanied your software purchase. Activation Dole Activator Activator | Emal<br>Passod<br>Login |

7. The products that have been installed are displayed. Click on the "Software ID" icon that match the Software ID noted in Step 4.

| Cloud    | Software Files Approval Jobs | Account Settings |                                                                       |                                                               | Login Settings Logout       |
|----------|------------------------------|------------------|-----------------------------------------------------------------------|---------------------------------------------------------------|-----------------------------|
|          | License                      |                  | Software ID                                                           | Status                                                        | + Activate new software now |
| <b>S</b> | Graphtec Pro Studio          |                  | 01447101                                                              | Nor installed                                                 | Download                    |
|          |                              |                  |                                                                       |                                                               |                             |
|          | Languages   簡体中文   繁體中文      |                  | international, Inc.   Contact   Ti<br>  Español   Français   Italiano | erms   Privacy<br> 日本語   한국어   Nederland   Português   Pyccos | k   čeština   אַרְיָש       |

8. Click on the "License Removed?" item.

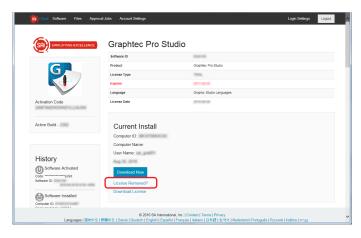

*9.* Enter the "Removal Code" noted in Step 4 in the "Removal Code" item. Click on the "Remove" button after entering it.

| Cloud Software Files Approval | Jobs Account Settings                                                                                                    | Login Settings Logout  |
|-------------------------------|----------------------------------------------------------------------------------------------------|------------------------|
|                               | Software Removed?<br>When a software leaves is removed from your computer, it will attempt to<br>automatically send a removal code vert the Internet. If your computer was<br>usable to communicate over the Internet when this accurate, it should have<br>usable a removal code. Erfort the removal code below.<br>Memory Code<br>No Removal Code? |                        |
|                               | Go Back                                                                                                    |                        |
| Languages   窗体中文   繁          | © 2016 SA International, Inc.   Contact   Terms   Physicy<br>爾中文   Dansk   Deutsch   English   Español   Français   Italiano   日本语   단국어   Nederland   Portuguès   Py                                                                                                    | cossi   čeština   mnau |

10. The "License Successfully Removed" is displayed on the top of the screen.

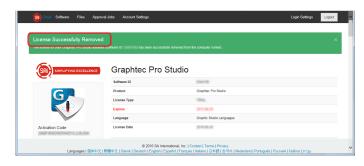

**11.** Uninstall the Graphtec Pro Studio from the computer to uninstall.

Now, the uninstallation of Graphtec Pro Studio is complete.

## 4-3 When forgetting the password of "SAi Cloud"

- 1. Start the browser from the computer and then enter the "www.saicloud.com" in the address bar. Click on the [Enter] key.
- 2. Enter the Email address that has been registered to the "Email" and then click on the "Forgot Password?" item.

| ور معرف المعرفي (Welcome to the                                                                             | e SAi Cloud.                                                             |
|----------------------------------------------------------------------------------------------------|--------------------------------------------------------------------------|
| Activation Code Please enter the activation code that accompanied your software purchase. Activation Com    | Login          Email         Passod         Logn         Forgat Passood? |
| © 2016 SA International, In:   C<br>Languages   简体中文   如簡中文   Dansk   Deutsch   English   Español   Françai |                                                                          |

3. Click on the "Reset Password" button.

| Welcome to the                                                                                                    | SAi Cloud.                              |
|----------------------------------------------------------------------------------------------------|-----------------------------------------|
| Activation Code Please enter the activation code that accompanied your software purchase. Activation Code Activate | Login<br>Enut<br>Retel Password<br>Logn |
| C 2016 SA International, Inc. [ Co<br>Languages ] 페우우오 [ 호텔우오 ( Dansi ] Deatch i Ergebal Faraques ]                |                                         |

4. The "Rest Password" is displayed on the top of the screen. E-mail explaining the reset procedure is sent.

| Cloud                                                                                                  |                                                                                                    |
|----------------------------------------------------------------------------------------------------|----------------------------------------------------------------------------------------------------|
| Reset Password At the Instructors on New Is rest your passed                                           | x<br>a                                                                                                    |
| Welcome to th                                                                                          | ne SAi Cloud.                                                                                             |
| Activation Code                                                                                        | Login                                                                                                    |
| Please enter the activation code that accompanied your software purchase. Activator Cole Activate      | Enal Passod Logn                                                                                          |
|                                                                                                    | Forgot Password?                                                                                          |
| © 2016 SA International, Inc.<br>Languages   部体中文   恐難中文   Dansk   Deutsch   English   Español   Franç | Contact   Terms   Privacy<br>ais   Italiano   日本語   한국어   Nederland   Português   Русский   čežíma   muzu |

5. Open the Email that is sent to the Email address entered in Step 2 and then access to the provided URL.

| Reset your password on SAI Cloud.                                                                                       | STATE 1     | EB -          | nese i |
|----------------------------------------------------------------------------------------------------|-------------|---------------|--------|
| Someone (hopefully you) made a change password request on SAICloud.<br>visit the following URL to change your password: | If you made | this request, | please |
| https://www.saicloud.com/reset_password?token=                                                                          | 165         |               |        |
| If you did not make this request you may safely ignore this email.                                                      |             |               |        |

6. Enter the new password in the "Password" and "Retype Password" items. Click on the "Set" button.

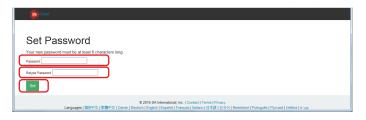

 ${\it 7}$  The "Your password has been changed" is displayed on the top of the screen.

| Password                                                                  |                  |  |
|---------------------------------------------------------------------------|------------------|--|
| Your password has been changed                                            |                  |  |
| Welcome to th                                                             | ne SAi Cloud.    |  |
|                                                                           |                  |  |
| Activation Code                                                           | Login            |  |
| Please enter the activation code that accompanied your software purchase. | Fmail            |  |
| Activation Code                                                           |                  |  |
| Activate                                                                  | Password         |  |
|                                                                           | Login            |  |
|                                                                           | Forgot Password? |  |

Now, the password reset is complete.

## 4-4 When forgetting the password of "SAi Cloud Connect"

1. Select the "SAi Cloud Connect" from the task bar in Windows or from menu bar in Macintosh.

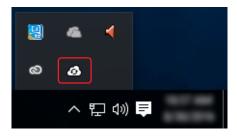

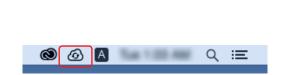

2. Click on the "Forget Password?" item.

\* If you are signed out from "SAi Cloud Connect", this is displayed.

|           |                                  | ۲        |
|-----------|----------------------------------|----------|
| 5         | SAi Cloud Connect                | ≡        |
|           |                                  |          |
| Email:    | you@example.com                  |          |
| Password: | Enter Password                   |          |
|           | Sign In                          |          |
|           | Need an account? Sign            | Un       |
|           | Forgot Passwor                   | <u> </u> |
|           | _                                |          |
|           | (C) 2016 SAi International, Inc. |          |

3. Enter the registered Email address in the "Email" item and then click the "Submit" button.

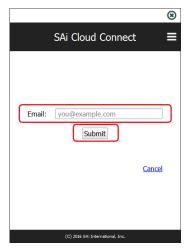

4. The screen switches to the screen to confirm the Email.

|                | 8                                                                                                    |
|----------------|----------------------------------------------------------------------------------------------------|
|                | SAi Cloud Connect 🛛 🚍                                                                                             |
| with instructi | been sent, , ⊙<br>ons for resetting your password. It<br>pes not arrive shortly, please check<br>your spam folder |
| Email:         | you@example.com                                                                                                   |
| Password:      | Enter Password                                                                                                    |
|                | Sign In                                                                                                    |
|                | Need an account? Sign Up                                                                                          |
|                | Forgot Password?                                                                                                  |
|                | (C) 2016 SAi International Inc.                                                                                   |

5. Open the Email that is sent to the Email address entered in Step 3 and then access to the provided URL.

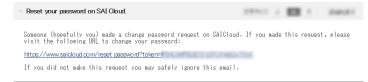

*6.* Enter the new password in the "Password" and "Retype Password" items. Click on the "Set" button.

| (a) Cloud                                                                                                    |
|----------------------------------------------------------------------------------------------------|
|                                                                                                    |
| Set Password                                                                                                    |
| Your new password must be at least 6 characters long.                                                                                                    |
| Password                                                                                                    |
| Retype Password                                                                                                    |
| Set                                                                                                    |
| © 2016 SA International, Inc.   Contact   Terms   Privacy<br>Languages   縦井中文   陸端中文   Danok   Deutsch   English   Egyation   English   Egyation   日本語   夜子어   Nederland   Portugois   Proceeding   Zedinas   may |

7. The "Your password has been changed." is displayed on the top of the screen.

| (Cloud                                                                                                    |                                    |
|----------------------------------------------------------------------------------------------------|------------------------------------|
| Password<br>Your passed has been changed                                                                  | ×                                  |
| Welcome to th                                                                                             | e SAi Cloud.                       |
| Activation Code                                                                                           | Login                              |
| Please enter the activation code that accompanied your software purchase. Activation Code Activato        | Enal Passood Logn Forgot Password? |
| © 2016 SA International, Inc.  <br>Languages   部件中文   数線中文   Dansk   Deutsch   Engrish   Español   França |                                    |

Now, the password reset is complete.

## 4-5 When updating the registration information of SAi account

- 1. Start the browser from the computer and then enter the "www.saicloud.com" in the address bar. Click on the [Enter] key.
- 2. Enter the Email and password in the "Email" and "Password" items and then click on the "Login" button.

| Could     Welcome to the     Activation Code  Please enter the activation code that accompanied your software purchase.  Activate Code  Activate | Login |
|----------------------------------------------------------------------------------------------------|-------|
| の2015 SA teamstanut. Inc. (<br>Languages 1回日空文 1回数学文 (January Constant Conduct ) Conduct (Conduct ) Conduct (Scalary Tanguage                    |       |

3. Click on the "Account Settings" item.

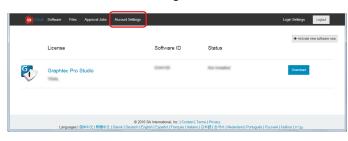

**4.** Update the registration information that you want to change. The "\*" indicates the mandatory field. Click on the "Save" button

|                                          |                 |   | Approval Job    | Settings |  |
|------------------------------------------|-----------------|---|-----------------|----------|--|
| Company Name                             | (suprov         |   | * Name          | Cognes   |  |
| Phone Number                             |                 |   | Reply To Email  |          |  |
| URL                                      |                 |   | Cc Email        |          |  |
| * Time Zone                              | (GMT+00:00) UTC | ~ | Email Signature |          |  |
| Preferred Units                          | Imperial        |   |                 |          |  |
|                                          | Save            |   |                 | Save     |  |
| Address                                  |                 |   |                 |          |  |
| Address                                  |                 |   |                 |          |  |
| * Country                                | Japan -         | ▶ |                 |          |  |
| Address Line 1                           |                 |   |                 |          |  |
|                                          |                 |   |                 |          |  |
|                                          |                 |   |                 |          |  |
| Address Line 2                           |                 |   |                 |          |  |
| Address Line 2<br>City<br>State/Province |                 |   |                 |          |  |
| Address Line 2<br>City                   |                 |   |                 |          |  |

### 4. When Getting Help

5. The "Your account settings have been updated" is displayed on the top of the screen.

| Your account s                   | ettings have been updated. |                                                                                                    |                  |            |
|----------------------------------|----------------------------|----------------------------------------------------------------------------------------------------|------------------|------------|
| Account                          |                            |                                                                                                    | Approval Jo      | b Settings |
| Company Name                     | Congress                   |                                                                                                    | * Name           | Sugar      |
| Phone Number                     |                            |                                                                                                    | Reply To Email   |            |
| URL                              |                            |                                                                                                    | Co Email         |            |
| * Time Zone                      | (GMT+00:00) UTC            | ~                                                                                                    | Ernail Signature |            |
| Preferred Units                  | Imperial                   | <ul> <li>Image: Second second sec</li></ul> |                  |            |
|                                  | Save                       |                                                                                                    |                  | Save       |
|                                  |                            |                                                                                                    |                  |            |
| Address                          |                            |                                                                                                    |                  |            |
| * Country                        | Japan -                    | •                                                                                                    |                  |            |
|                                  |                            |                                                                                                    |                  |            |
| Address Line 1                   |                            |                                                                                                    |                  |            |
| Address Line 1<br>Address Line 2 |                            |                                                                                                    |                  |            |
|                                  |                            |                                                                                                    |                  |            |

Now, the update of registration information of SAi account is complete.

# 4-6 When changing the Email for login

- **1.** Start the browser from the computer and then enter the "www.saicloud.com" in the address bar. Click on the [Enter] key.
- 2. Enter the Email and password in the "Email" and "Password" items and then click on the "Login" button.

| ور میں Welcome to th                                                                                           | ne SAi Cloud.                                                                                            |
|----------------------------------------------------------------------------------------------------|----------------------------------------------------------------------------------------------------|
| Activation Code                                                                                                | Login                                                                                                    |
| Please enter the activation code that accompanied your software purchase. Actuator Code Actuator Code Actuator | Enal<br>Passod<br>Logn<br>Forgst Password?                                                               |
| © 2015 SA International, Inc.                                                                                  | [Context] Terms   Phracy<br>as   Tableon () 유명함 [ 영국의   Nederland   Pologuids   Pyrcovil J Cellina   may |

3. Click on the "Login Settings" item.

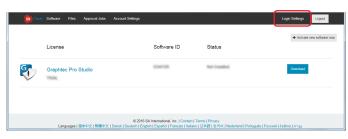

4. Click on the "Change Email" item.

| Cloud Software Files Approval. | obs Account Settings                                                                                                    | Login Settings Logout    |
|--------------------------------|----------------------------------------------------------------------------------------------------|--------------------------|
|                                | Login Settings                                                                                                    |                          |
|                                | Set Password Passwor Retron Password Set Password                                                                                                    |                          |
| Languages   御体中文   新           | © 2016 SA International, Inc.   Contact   Terms   Privacy<br>화우호   Dansk   Deutsch   English   Español   Français   Italiano   日本왕   원국이   Nederland   Português   P | усский   čeština   χεραι |

- **5.** Enter the new Email address and password in the "New Email Address" and "Password" items. Click on the "Send" button.
  - \* The Email address that has already been registered to the SAi Cloud cannot be used.

| Cloud Software Files Approval. | Jobs Account Settings                                                                                                    | Login Settings Logout   |
|--------------------------------|----------------------------------------------------------------------------------------------------|-------------------------|
|                                | Change Email Texe Enail Address Plansord Send                                                                                                    |                         |
| Languages   篇体中文   繁           | © 2016 SA International, Inc.   Contact   Terms   Privacy<br>문부도   Dansk   Deutsch   English   Español   Français   Italiano   日本语   관국어   Nederland   Portuguès   Py | γccosň   čeština   χημμ |

### 4. When Getting Help

6. Open the Email that is sent to the Email address entered in Step 5 and then access to the provided URL.

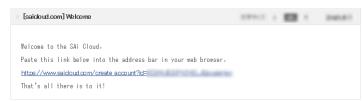

7. Set the new account from here. For details on how to set, refer to the (1-1 User registration to "SAi Cloud") (P6).

Now, the change of the Email for login is complete.

## 4-7 When changing the password for login

- **1.** Start the browser from the computer and then enter the "www.saicloud.com" in the address bar. Click on the [Enter] key.
- 2. Enter the Email and password in the "Email" and "Password" items and then click on the "Login" button.

| Welcome to th                                                                                                 | Login                                      |
|----------------------------------------------------------------------------------------------------|--------------------------------------------|
| Please enter the activation code that accompanied your software purchase. Activation Code Activation Activate | Enal<br>Passod<br>Logn<br>Farget Passoord? |

3. Click on the "Login Settings" item.

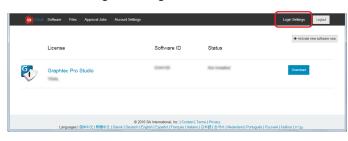

**4.** Enter the new password in the "Password" and "Retype Password" items. Click on the "Set Password" button.

| Cloud Software Files Approval. | lobs Account Settings                                                                                                    | Login Settings Logout |
|--------------------------------|----------------------------------------------------------------------------------------------------|-----------------------|
|                                | Login Settings                                                                                                    |                       |
|                                | Name                                                                                                    |                       |
|                                | Email                                                                                                    |                       |
|                                | Change Email                                                                                                    |                       |
|                                | Save                                                                                                    |                       |
|                                | Set Password                                                                                                    |                       |
|                                | Password                                                                                                    |                       |
|                                | Ret/pe Password                                                                                                    |                       |
|                                | Set Password                                                                                                    |                       |
| Languages   徽体中文   数           | © 2016 SA International, Inc.   Contact   Terms   Privacy<br>即中文   Dansk   Deutsch   English   English   Français   由站ano   日本说   요국하   Nederland   Português   Pycce | яй   čeština   ллэр   |

5. The "Your password has been changed." is displayed on the top of the screen.

| 👩 Cloud Software Files Approval Jo         | 36 Account Settings                                                                                                    | Login Settings Logout        |
|--------------------------------------------|----------------------------------------------------------------------------------------------------|------------------------------|
| Password<br>Your password has been changed |                                                                                                    | ×                            |
|                                            | Login Settings                                                                                                    |                              |
|                                            | Name                                                                                                    |                              |
|                                            | Email                                                                                                    |                              |
|                                            | Change Email<br>Save                                                                                                    |                              |
| Languages   简件中文   繁雜                      | © 2016 SA International, Inc.   Contact   Terms   Privacy<br>판조   Dansk   Deutsch   Esplish   Español   Français   Italiano   B本B   한국이   Nederland   Português | Pyscask   čeština   אַבְרִית |

Now, the change of the password for login" is complete.

# 4-8 When moving the activation code of Graphtec Pro Studio to the other computer

- Start the "License Manager" from the computer to release the activation code of Graphtec Pro Studio.
   \* Supplement: Select the "Start"-"All Programs"-"Graphtec Pro Studio"-"License Manager". The "User Account Control" screen is displayed. Click on the [Yes] button.
- 2. Click on the "Remove License From This Computer" item.

| License                                     | ×     |
|---------------------------------------------|-------|
|                                             |       |
| Software ID:                                |       |
| License Type:                               |       |
| Expire Date:                                |       |
| Licensed On:                                |       |
| Computer ID:                                |       |
|                                             |       |
| $\rightarrow$ Check For License Updates     |       |
| $\rightarrow$ Import A License File         |       |
| ightarrow Remove License From This Computer |       |
|                                             |       |
| < <u>B</u> ack Finish                       | Close |

**3.** Click on the "Finish" button.

| 0 ×                                                      |
|----------------------------------------------------------|
| License                                                  |
|                                                          |
|                                                          |
|                                                          |
| The license was successfully removed from this computer. |
| Software ID:                                             |
| Removal Code:                                            |
|                                                          |
|                                                          |
| ightarrow License this computer again                    |
|                                                          |
|                                                          |
|                                                          |
| < Back Finish Close                                      |

**4.** Start the "License Manager" from the computer to enable the activation code of Graphtec Pro Studio. \* The Graphtec Pro Studio must be installed preliminarily. 5. Click on the "License this computer again" item.

| 0                                                        | ×     |
|----------------------------------------------------------|-------|
| License                                                  | SAN   |
|                                                          |       |
|                                                          |       |
|                                                          |       |
|                                                          |       |
| The license was successfully removed from this computer. |       |
| Software ID:                                             |       |
| Removal Code:                                            |       |
|                                                          |       |
|                                                          |       |
|                                                          |       |
| ightarrow License this computer again                    |       |
|                                                          |       |
|                                                          |       |
|                                                          |       |
| < <u>B</u> ack Finish                                    | Close |

6. Enter the activation code in the "Activation Code" item. Click on the [Next] button.

| 9                      |                                         |                   |                          | 3         |
|------------------------|-----------------------------------------|-------------------|--------------------------|-----------|
|                        | on Code<br>r an Activation Code to      | get a license     |                          | SR        |
|                        |                                         |                   |                          |           |
|                        |                                         |                   |                          |           |
| When yo<br>Activatio   | ou purchase new softwa<br>n Code below. | are it comes with | an Activation Code.      | Enter the |
|                        | Activation Code:                        |                   |                          | ]         |
|                        |                                         |                   |                          |           |
|                        |                                         |                   |                          |           |
| If you are<br>our webs | having trouble getting t<br>ite.        | he license direct | tly, you can get a licer | nse from  |
|                        |                                         | Get Licen         | se From Website          |           |
|                        |                                         |                   |                          |           |
|                        |                                         |                   |                          |           |

7. Click the "Close" button.

| C<br>License<br>Success |                      | ×     |
|-------------------------|----------------------|-------|
|                         |                      |       |
|                         |                      |       |
|                         |                      |       |
|                         | Licensing Successful |       |
|                         |                      |       |
|                         |                      |       |
|                         | < Back               | Close |

Now, the movement of the activation code of Graphtec Pro Studio to the other computer is complete.

### 4-9 When the computer in which the Graphtec Pro Studio has been installed is broken down

When the computer in which the Graphtec Pro Studio has been installed is broken down and the OS does not boot, you can release the activation by the following procedure.

You can re-enable the activation to the other computer or the repaired computer by releasing it. Number of times that you can release the activation in this way is one time only.

- 1. Start the browser from the computer and enter the "www.saicloud.com" in the address bar. Click [Enter] key.
- 2. Enter the Email and password in the "Email" and "password" items and then click on the "Login" button.

| Welcome to th                                                                                             | e SAi Cloud.             |
|----------------------------------------------------------------------------------------------------|--------------------------|
| Activation Code Please enter the activation code that accompanied your software purchase. Activation Code | Login                    |
| Activate                                                                                                  | Loon<br>Forget Password? |
|                                                                                                    |                          |

 $\boldsymbol{3}$ . Click on the Graphtec Pro Studio icon that has been installed on the failed computer.

| (a) Cloud | Software Files | Approval Jobs | Account Settings |                                                                                | Login Settings                                   | Logout             |
|-----------|----------------|---------------|------------------|--------------------------------------------------------------------------------|--------------------------------------------------|--------------------|
|           | License        |               | Softw            | are ID Status                                                                  | + Activate                                       | a new software now |
| <b>Ş</b>  | Graphtec Pro S | Studio        | Dart             | 6 Normale                                                                      | Download                                         |                    |
|           |                |               |                  |                                                                                |                                                  |                    |
|           | Languages   fi | 師中文   禁錮中文    |                  | ial, Inc.   Contact   Terms   Privacy<br>  Français   Italiano   日本語   한국어   ! | Nederland   Português   Pyccosk   čeština   mgau |                    |

4. Click on the "License Removed?" item.

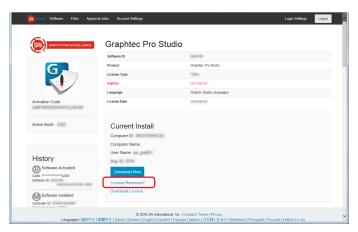

5. Click on the "No Removal Code?" item.

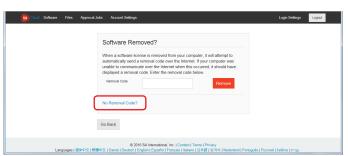

### 6. Click on the "Remove" button.

| Cloud Software Files Approval | I Jobs Account Settings                                                                                                    | Login Settings Logout            |
|-------------------------------|----------------------------------------------------------------------------------------------------|----------------------------------|
|                               | Software Removed?<br>More advance locate a memory do not your computer, it will attempt to<br>submittable year ad encode of doe over the internet. If your computer was<br>unplayed an emory does not be over the internet, it your computer was<br>unplayed and the internet with this submittable in the case<br>to the non-the over the internet with the internet. If this is the case<br>to the non-the over the internet with the internet. If this is the case<br>to the non-the over the internet with the internet. If this is the case<br>to the non-the over the internet with the internet. If this is the case<br>Here A Removal Code? |                                  |
|                               | Go Back                                                                                                    |                                  |
| Languages   循体中文   氢          | © 2016 SA International, Inc.   Contact   Terms   Privacy<br>開中文   Dansk   Deutsch   English   Español   Français   Italiano   日本语 19 주의   Nederland   Portuguê                                                                                                    | s   Pyccoski   čeština   אַרָרית |

Now, the release of the activation of Graphtec Pro Studio is complete.

Specifications are subject to change without notice.

Cutting Master 4 / Graphtec Pro Studio / Graphtec Pro Studio Operation Manual September 30, 2016 1st edition-01

**GRAPHTEC CORPORATION**